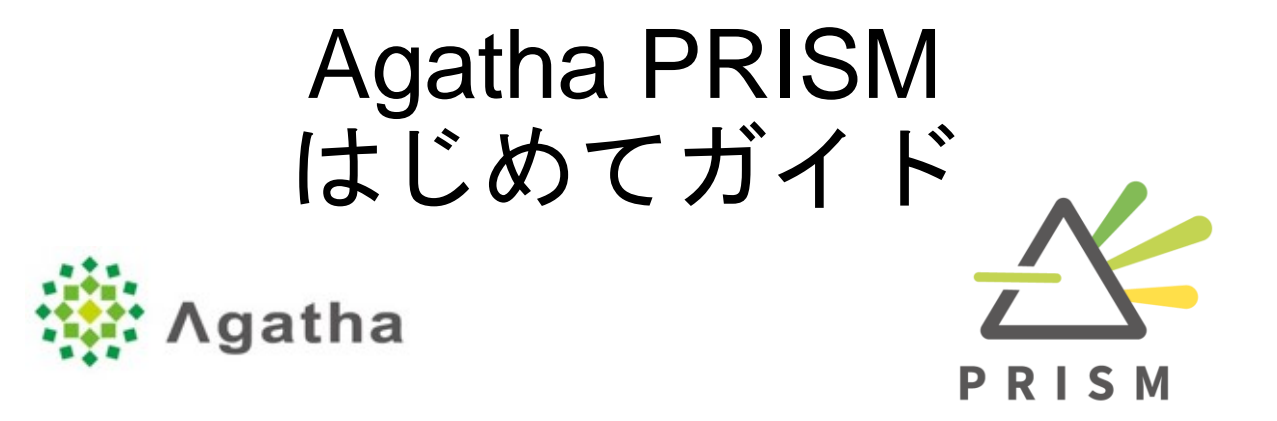

Ver.1.0 2021.7

Copyright 2021 © Agatha Inc.

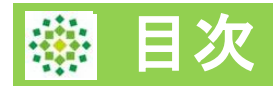

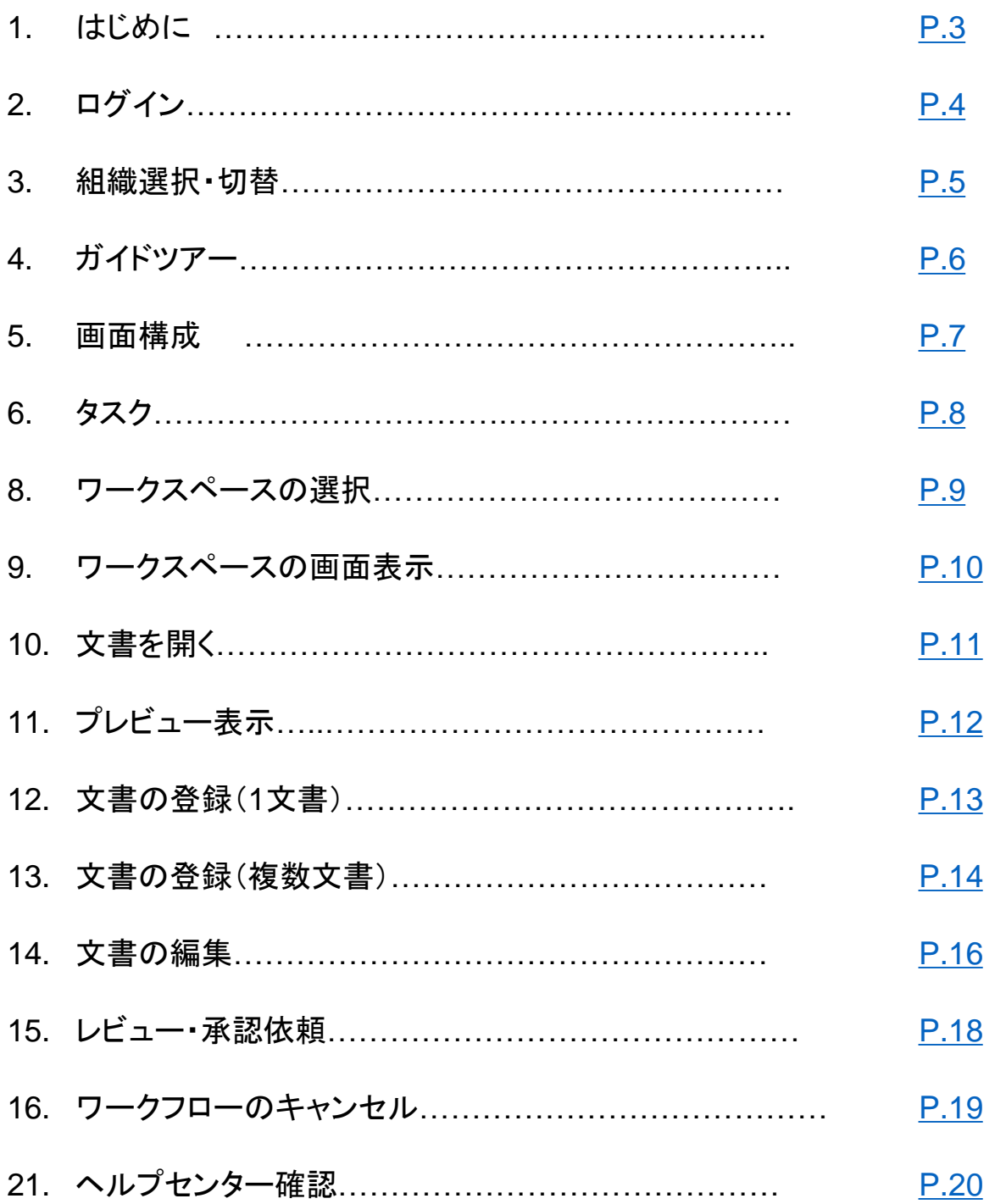

# <span id="page-2-0"></span>はじめに

Agatha (アガサ)とは、治験・臨床研究など医療・ライフサイエンスに特 化した法規制対応の文書管理・ファイル共有クラウドサービスです。 インターネットができる環境があれば、いつでも・どこからでも 文書の確認や編集・申請(レビュー・承認)ができます。

本ガイドでは、Agathaを初めてご利用頂く一般ユーザー向けに 画面構成、文書閲覧、文書登録、レビュー・承認についてご案内します。 PRISMとは、2021年7月にリリースされたAgatha新ユーザーインターフェ ースの通称です。従来ご利用頂いたインターフェースと比較して、入口 (URL)とUI(ユーザーインターフェース)が異なるのみで、登録文書のデ ータはどちらも同じです。

詳細の操作案内については、ヘルプセンター ナレッジベースより、操作 ガイドをご参照ください。https://support.agathalife.com/portal/ja/home **<PRISM URL>** https://a1.agathaconnect.com

## **<**利用推奨環境**>**

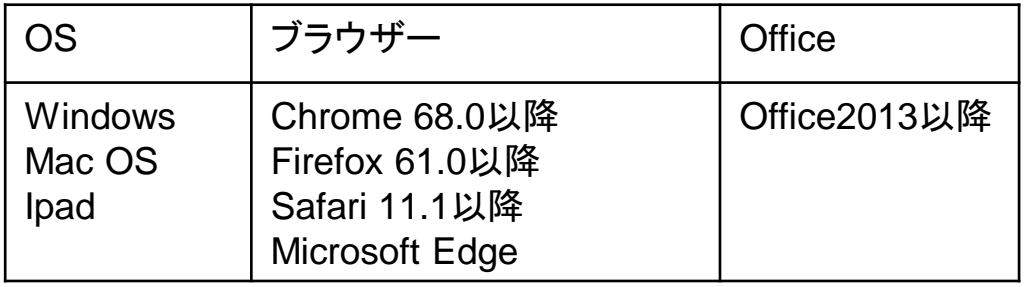

・Internet ExplorerはPRISMにおいて対象外となります。

・登録できるファイルの種類には特に制限はありません。

電子署名などPDF変換を要する文書の場合、

最新版の拡張(Wordの場合はdocx)へアップグレードされる

ことを推奨いたします。

(拡張子がdoc、またはdocx互換モードでPDF変換を行った場合、文字 崩れを起こす場合がございます。)

<span id="page-3-0"></span>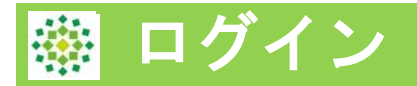

2回目以降は、https://a1.agathaconnect.com よりアクセスできます。

初めてAgathaへログインする場合、パスワードのリセット作業が必要です。 管理者より以下2通のメールが届きます。 ①アカウント発行完了のご連絡 ②ワークスペース招待メール 以降、新しいワークスペースの招待を受けた場合は②のみ通知を受けます。

## パスワードの設定

①アカウント発行完了のご連絡メールで通知されたリンクをクリックし、 パスワードを設定します。

通常20分以内に作業が必要です。(組織により制限時間が異なる)

[Agatha] アカウント発行完了のご連絡 ■ 愛唱トレイx]

agatha@agathalife.com  $To$ 

17:37 (0分前) ☆ +

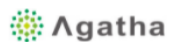

#### **Welcome to Agatha!**

@agathalife.com です。 Agathaへのユーザー登録が完了しました。あなたのAgathaユーザー名は

本メールを受信後20分以内に、ブラウザに以下のリンクを貼り付けてAgathaページを開き、Agathaで使用するパスワード設定してください。

ord?code=CfDJ8FMYjFqDMfRNrgEuon8YTBYo5LhCGDZh7CB4%2FSzpyvmp%2BMW1XUjjpFhTnttVRuG6CEWBrOgqXNFQPX7iW0Os34MNCfEKm% https://idp.agatha.agathalife.com/account/resetpassv 2BLErbnyLwbcAM5Pnpcj97vEXi3JnvRMo2PTS05LDkX3MKbuoPmtPwMs0MeuIULTUdYKVS8THR5vk6WMs2FxU25z%2FLecp05O%2FSByjvo6OFocnTqBe1nmT6lnxOagw1rlq%2FAzeTm3obJpDHqL

またはこちらをクリックしてください。

20分を過ぎてしまいパスワード変更ができない場合は、以下の手順でパスワード設定・リセットをお願いします。

1. ブラウザに次のリンクを貼り付けて、ログインページを開きます。<u>https://agatha.agathalife.com</u><br>2. 「パスワードを設定・リセット」をクリックし、パスワード設定・リセットページを開きます。<br>3. 本メール上部に記載のユーザー名を入力し、「パスワードを再設定する」をクリックします。

## パスワード設定画面へメールアドレス、新しいパスワードを2回入力し、 「設定・リセット」ボタンを押します。リセット完了画面が表示されたら、 ここをクリックで画面を進みます。

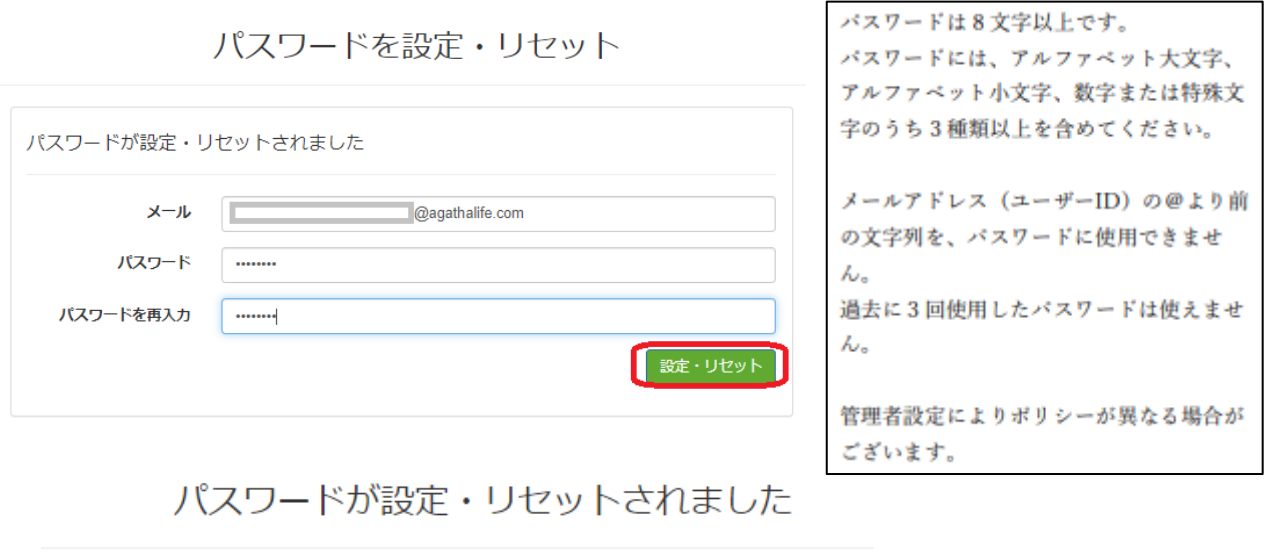

パスワードは設定・リセットされました。<mark>ここな</mark>クリックしてログインしてください.

<span id="page-4-0"></span>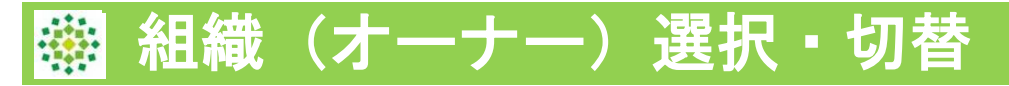

Agathaヘログイン後、複数組織に所属している場合は、利用する組織(オ ーナー)をクリックして選択します。(1つの組織にのみ所属している場 合は、次のスライドへ進んでください。)

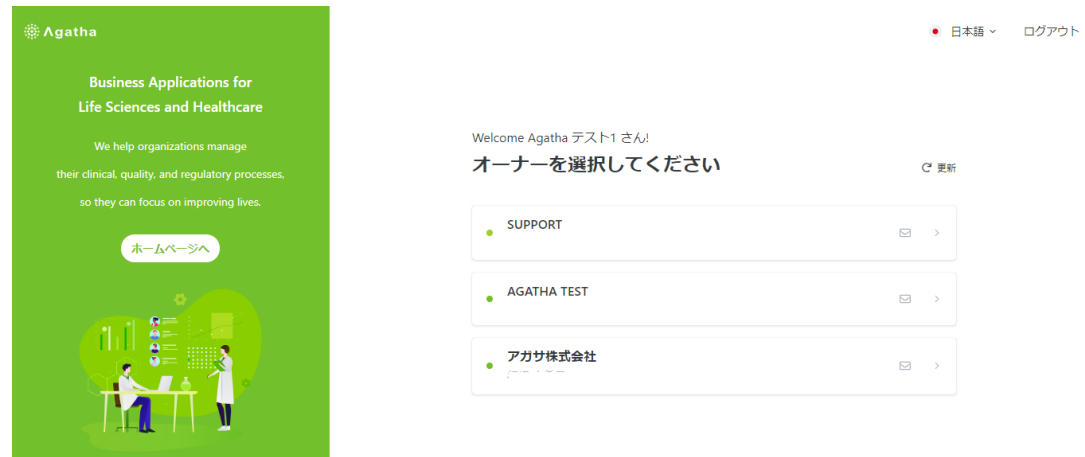

組織を変更したい場合は、左上 : ::: のマークをクリックすると、上記組織 選択画面に戻ります。

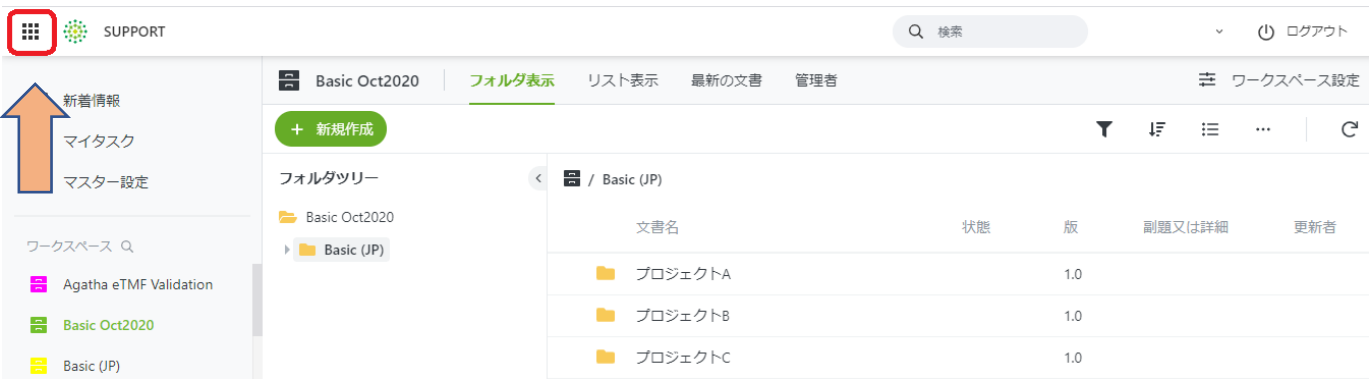

# <span id="page-5-0"></span>ガイドツアー

初めてAgathaのPRISMへログインすると、システムが全体の画面構成等、 操作のガイドツアーを行います。

途中で中断する場合は、「ガイド終了」ボタンをクリックします。

再開する場合は、ヘルプボタンから「操作ガイドツアー」をクリックして ください。

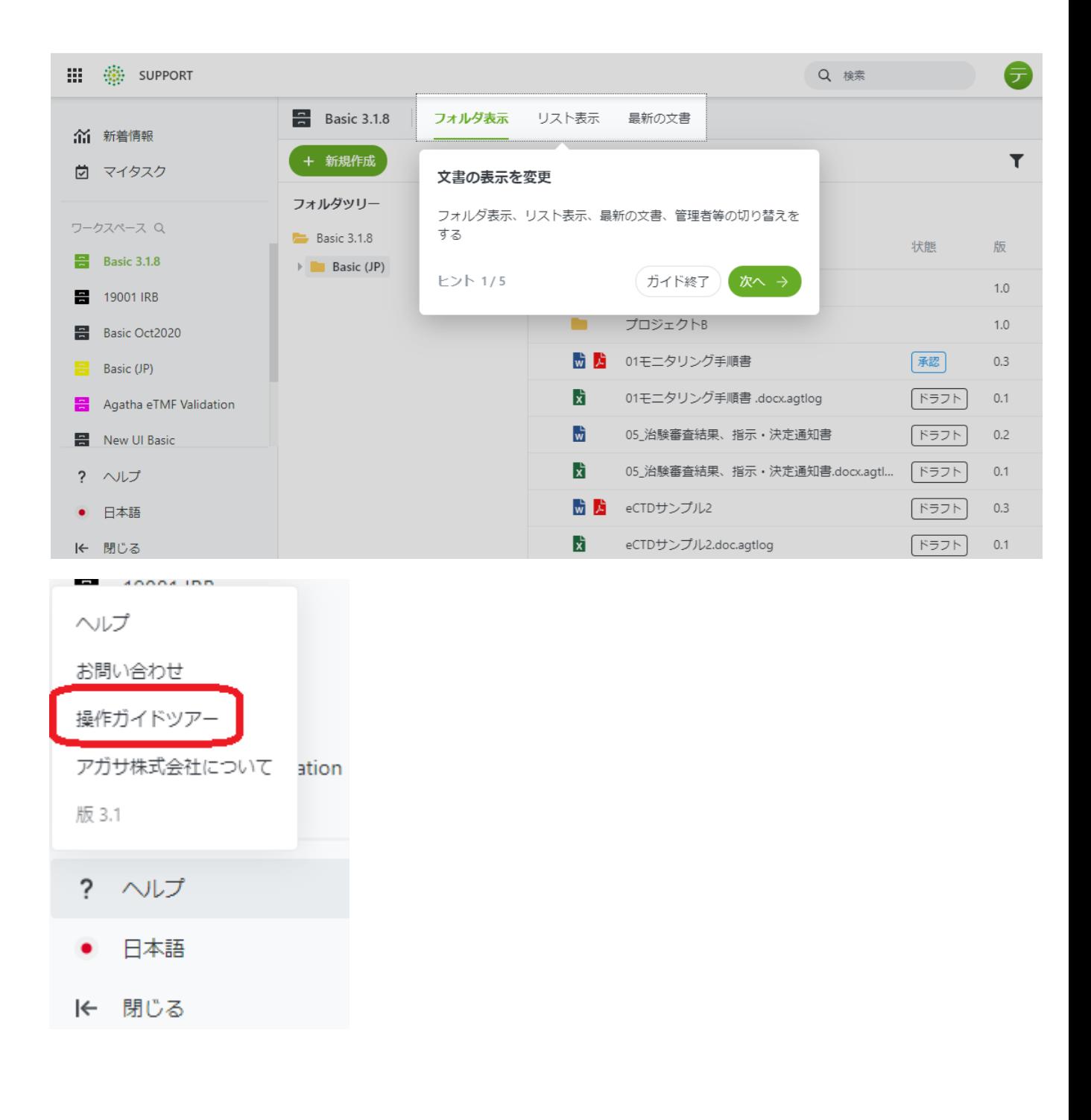

#### <span id="page-6-0"></span>画面構成

ログイン・組織選択後、新着画面が表示されます。

## 新着画面からは最近見たワークスペースへの移動、最新のマイタスクを確 認することが可能です。

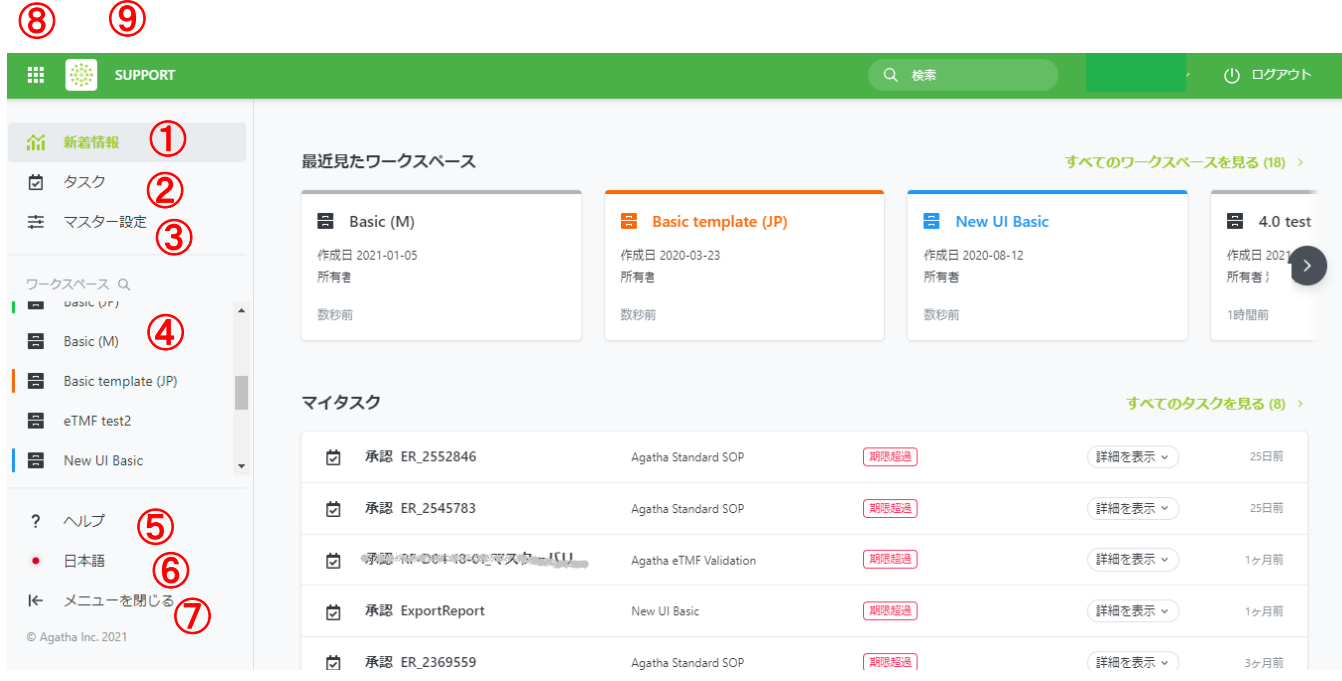

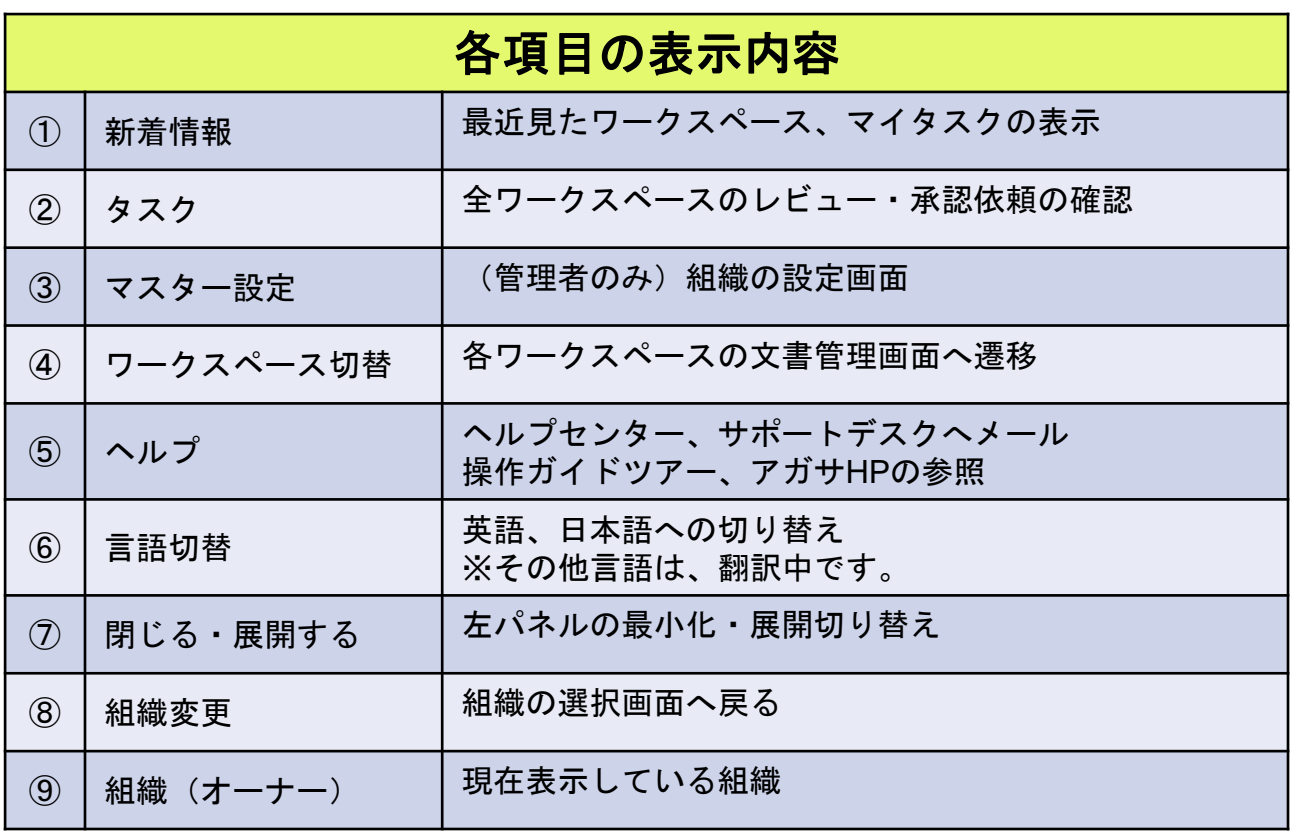

# <span id="page-7-0"></span>タスク(レビュー・承認タスク確認)

## タスクでは、自分に届いたレビュー・承認依頼、教育訓練など、 タスクの確認を行うことができます。

・全ワークスペースのレビュー・承認依頼・教育訓練等を確認できます。

- ・状態(未完了など)、ワークスペース名、種類、送信者、作成日/期限日で ソートをかけることが可能です。
- ・タスク上で、送信者(依頼者)のコメントを確認することができます。 (マウスポインタをあてるとコメント全文表示)

・タスク上で、期限日にマウスポインタをあてると、詳細の期限日を表示し ます。 Ⅲ ※ アガサ株式会社 

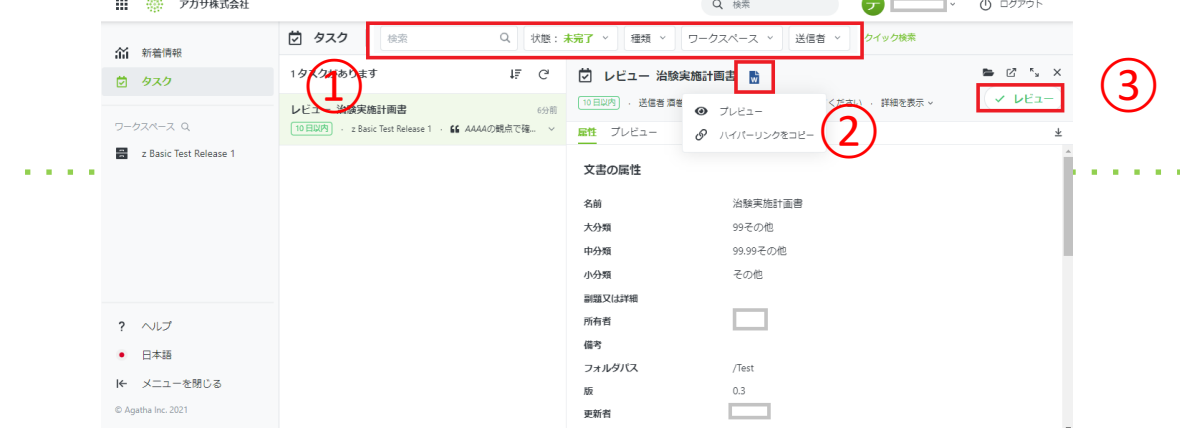

①タスクをクリックすると、右パネルに文書の詳細が表示されます。 ②文書アイコンをクリックし、文書を開き内容を確認します。 ・レビュー等、更新の必要がある場合は、編集モードで開き、文書を更新後 上書き保存。文書を閉じ、編集を保存をクリック、版コメントを入力します。 ③レビューまたは承認(却下)ボタンを押し、必要に応じてコメントを入力

して作業完了。(依頼者へコメントがメールで通知される)

・承認の場合は、パスワード、役割の入力も行います。  $-72.57$ 

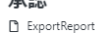

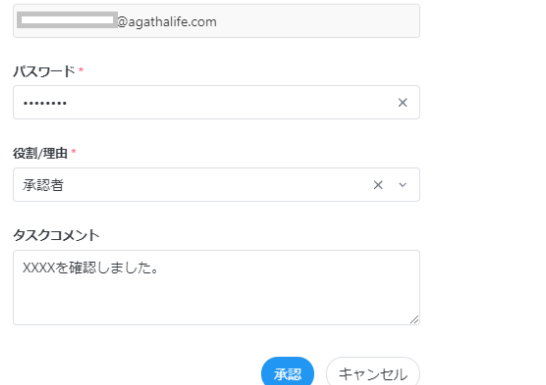

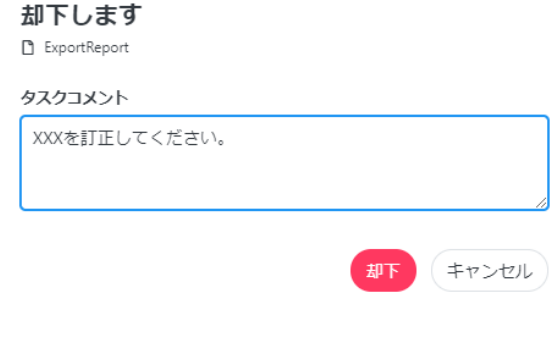

<span id="page-8-0"></span>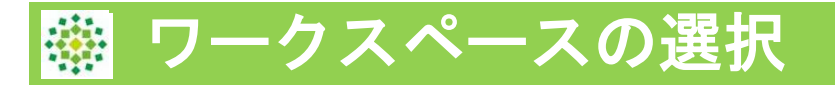

Agathaではプロジェクトごとに、管理されている部屋が分かれており、こ れをワークスペースと言います。管理者より招待されているワークスペー スのみアクセスすることができます。

左パネルのワークスペースアイコンをクリックします。

・左パネル拡大表示

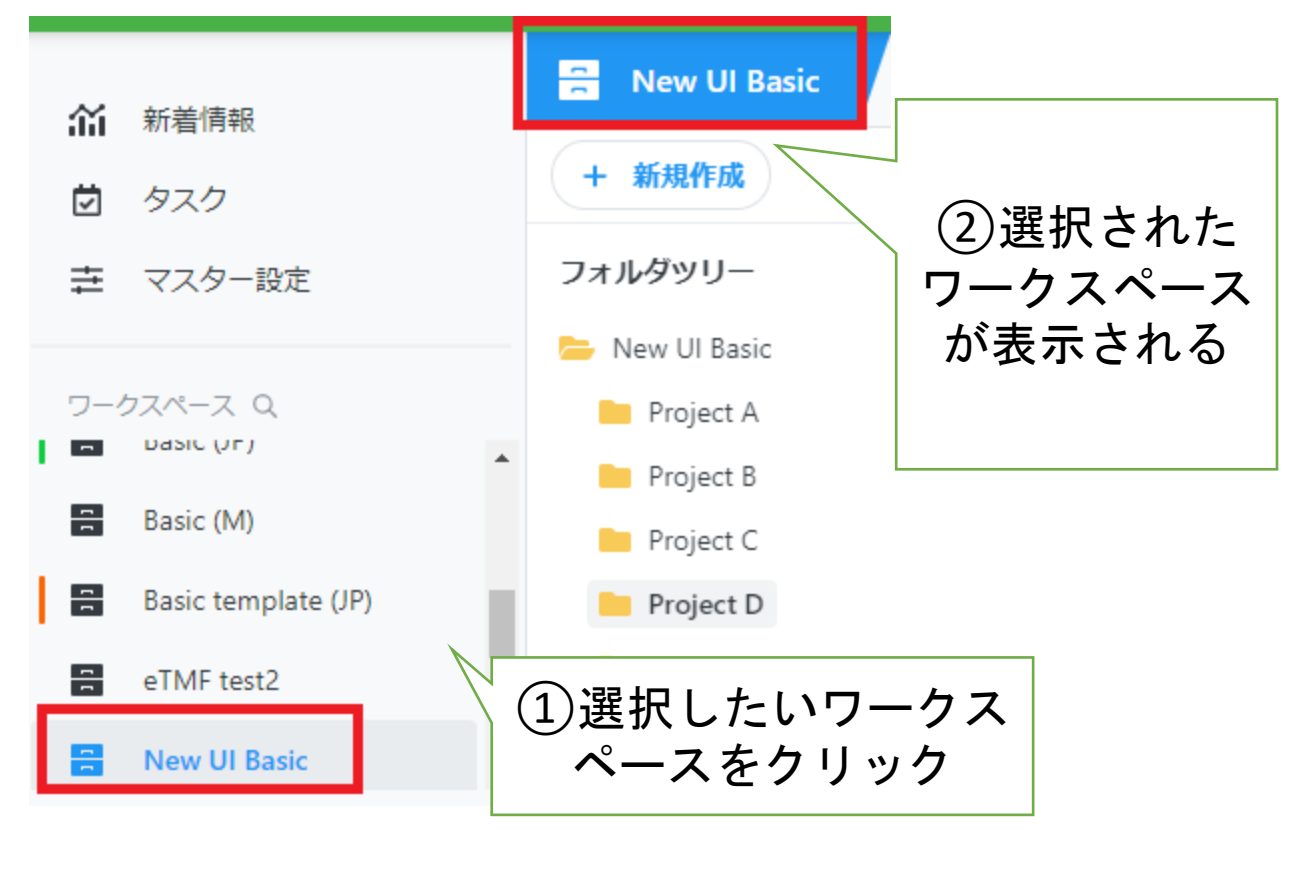

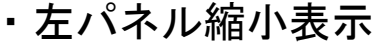

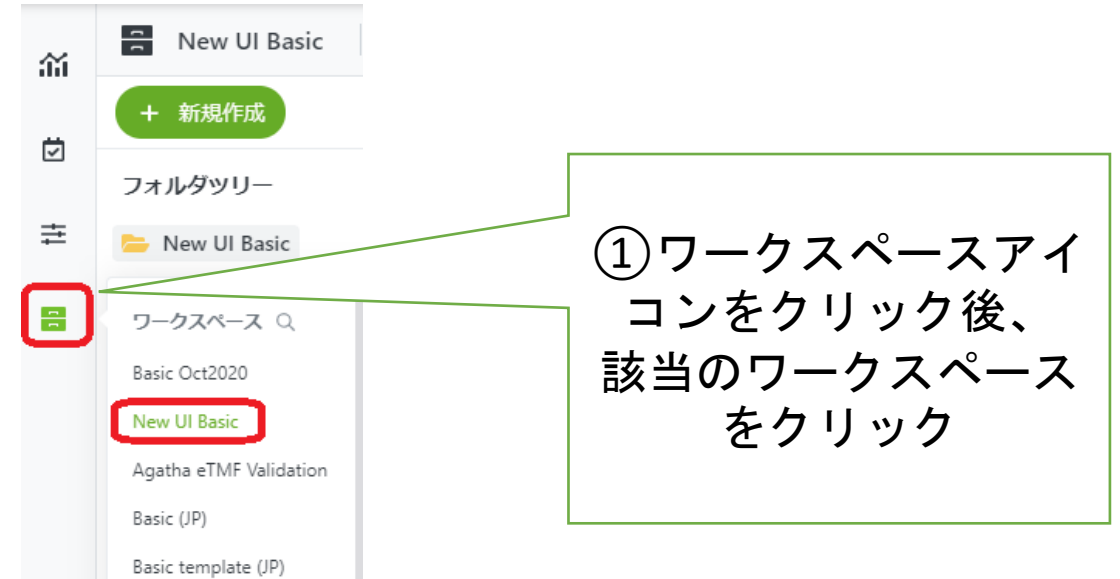

<span id="page-9-0"></span>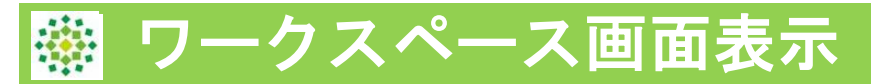

# <各項目の表示>

# ワークスペースの文書管理画面表示です。

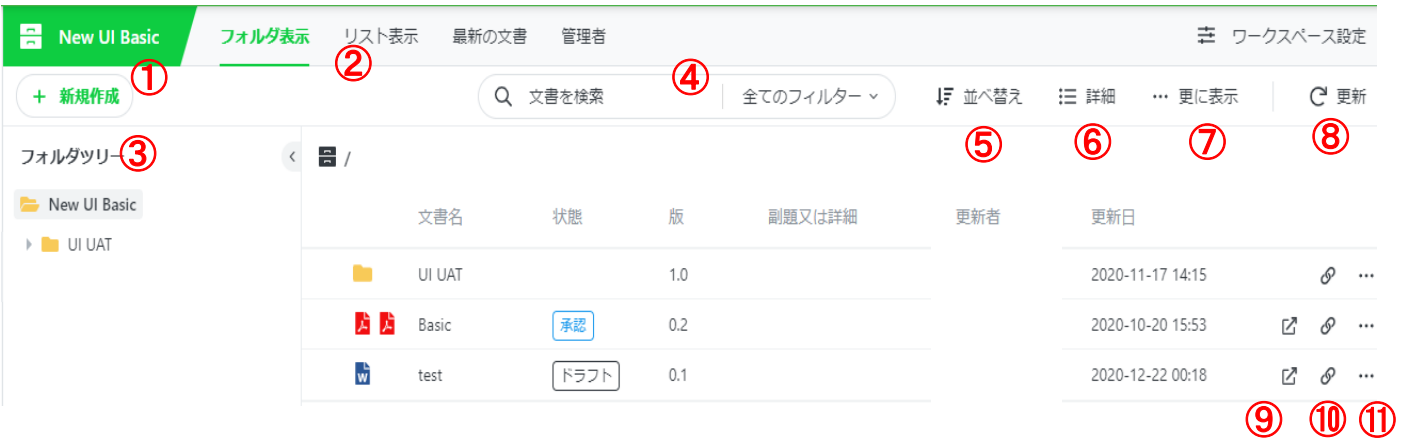

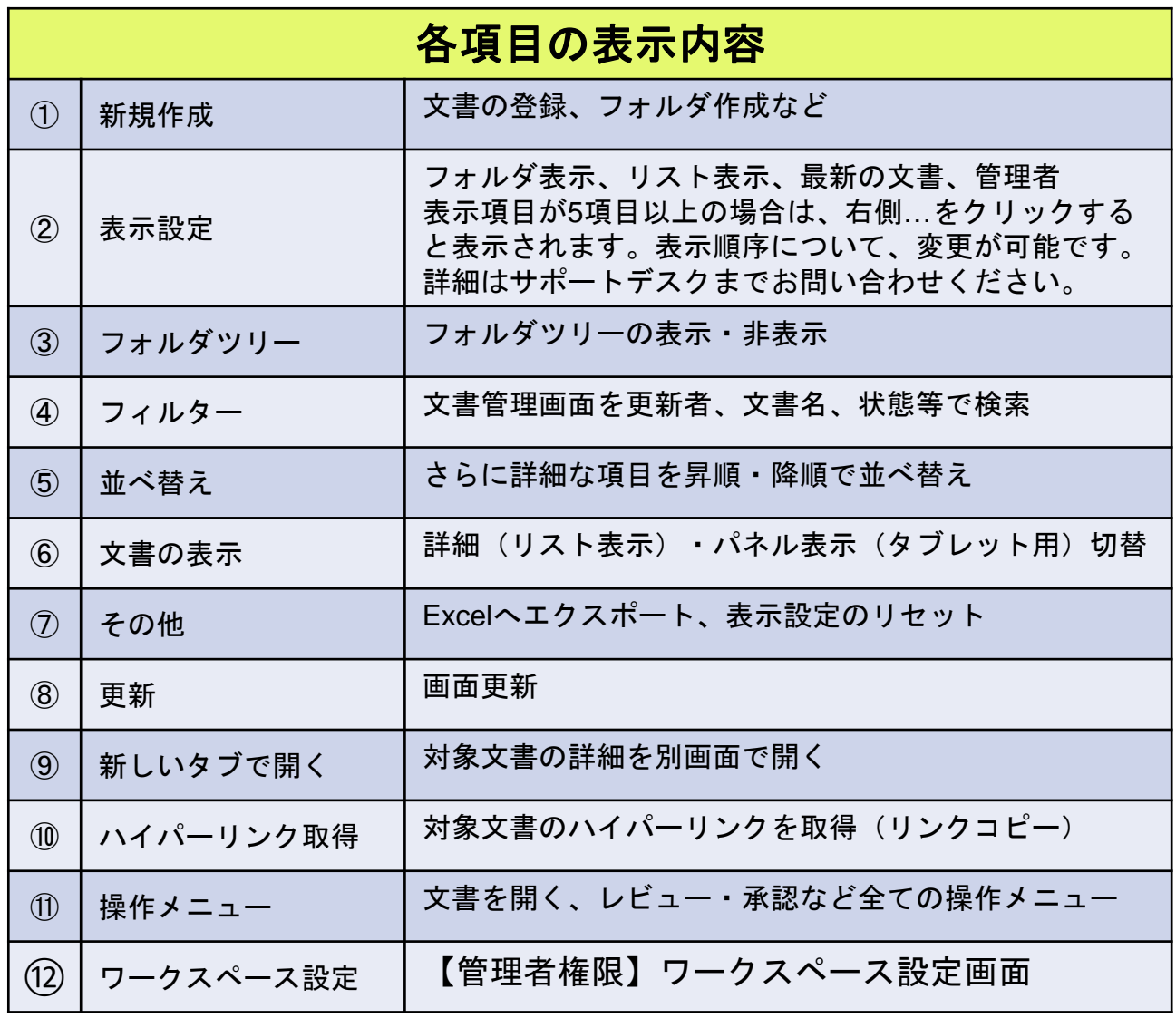

# <span id="page-10-0"></span>文書を開く

# <文書の開く操作メニューの表示方法は3通り>

①文書アイコンを左クリック して 開く を選択します。

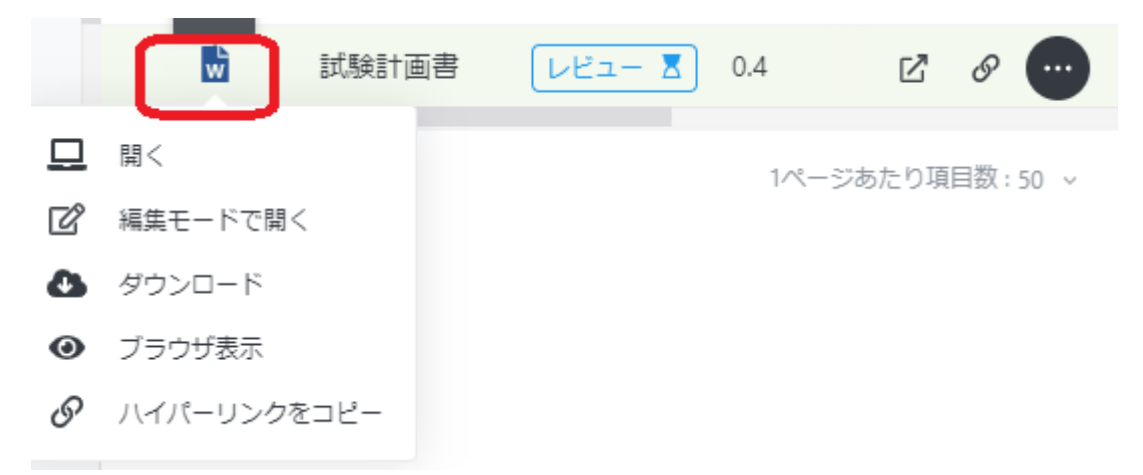

## ②対象文書の行で右クリックして 開く を選択します。

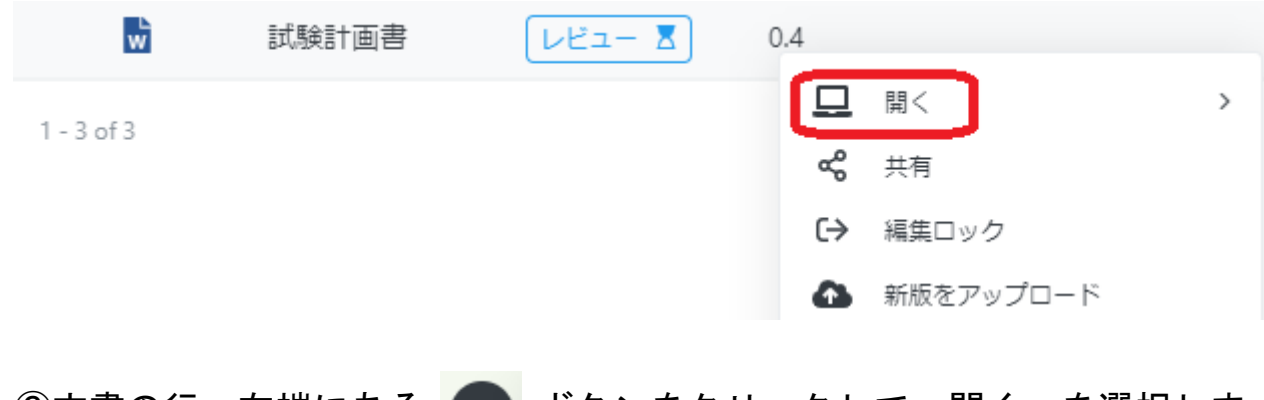

③文書の行、右端にある … ボタンをクリックして 開く を選択しま す。

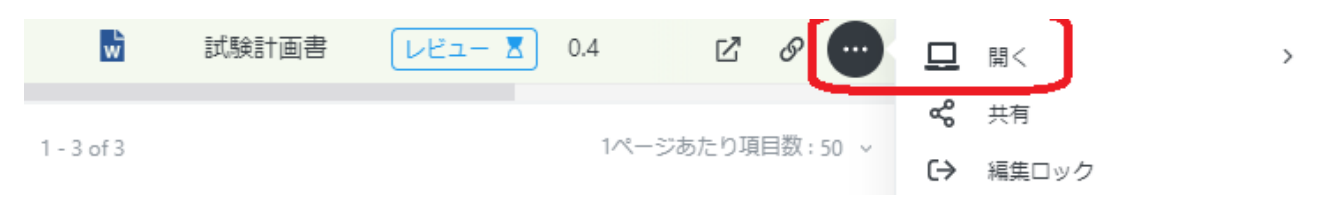

<span id="page-11-0"></span>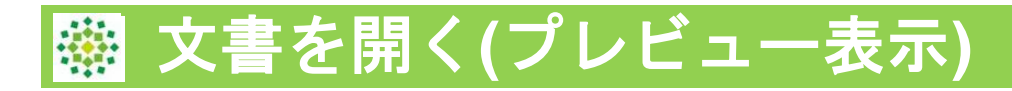

プレビュー表示とは、PDFリーダーソフトや office をお持ちでないユーザーでも文書 をブラウザー上で読み取り専用で閲覧できる機能です。

・ドキュメントをページごと、または続けて連続して表示 ・ページの向きを変更する ・複数のページを並べて表示する ・ズームイン/ズームアウト

## ①文書を右クリックし、「プレビュー」>「プレビューを作成する」をクリックします。

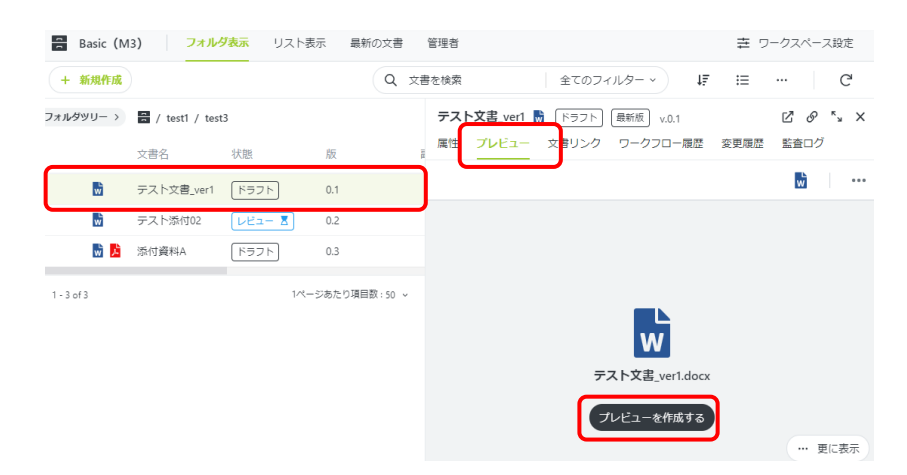

## ②ビューアーが開き、文書をブラウザ表示で閲覧できます。 マークをクリックすると、全画面で閲覧できます。

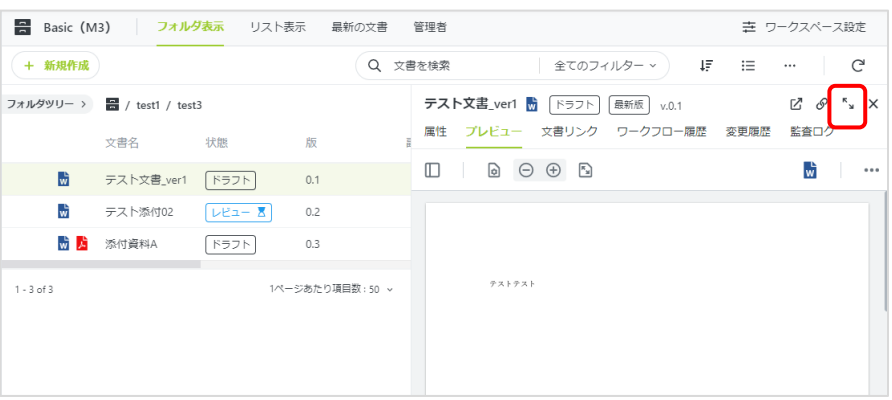

<span id="page-12-0"></span>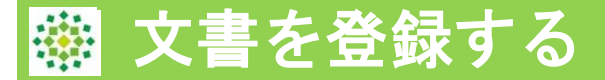

#### **<** 新規文書の登録(**1**文書の場合)>

①該当のワークスペース、フォルダで「+新規作成」→「文書の登録」を

クリックします。

次ページの文書を登録(単数/複数)でも登録可能ですが、この画面では、文書のアッ<br>プロードと、属性変更の両方が1画面で可能です。

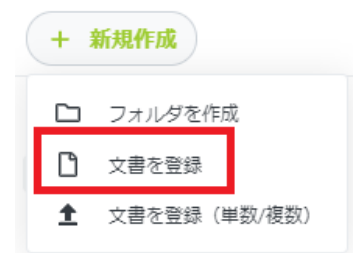

#### ②小分類をクリックし、文書分類を選択します。

※文書分類が1つの場合は選択不要です。

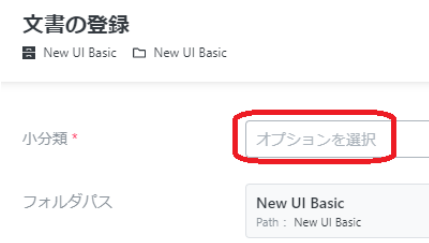

#### ③ファイルを選択またはドラックで文書をアップロードします。

文書名に重複がある場合、アラートが表示されます(重複のままでも、登録は可能で

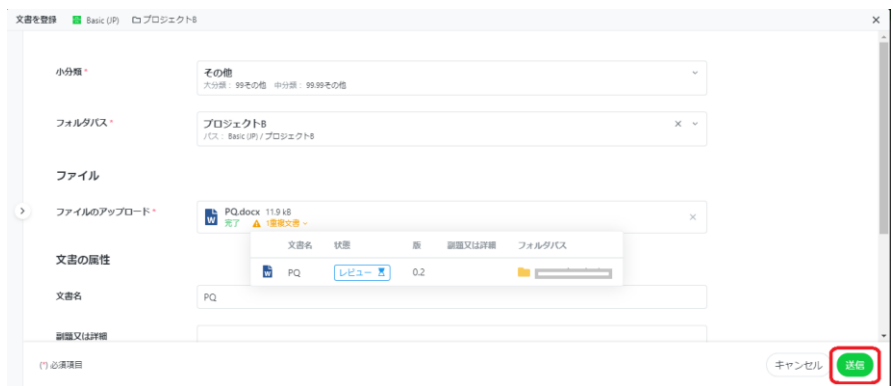

④文書の属性を確認後、送信ボタンをクリックします。 文書名修正や副題の追加など、必要に応じて修正できます。

<span id="page-13-0"></span>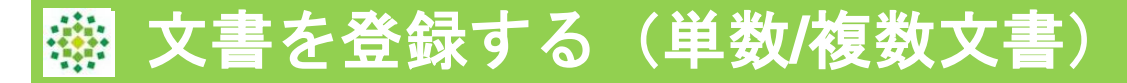

### **<** 複数文書の登録>

この画面では複数文書のアップロードは可能ですが、属性変更については、 次画面での実施となります。

①該当のワークスペース、フォルダで「+新規作成」→「文書を登録(単数 /複数)」をクリックします。

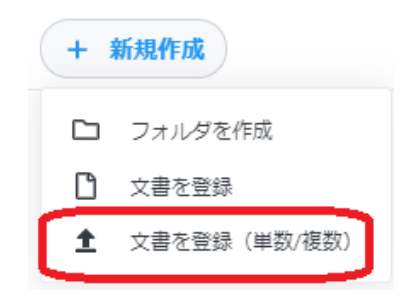

②パソコンのローカルから文書を選択し、画面中央へドラッグ。またはフ ァイルを選択するより文書を選択します。

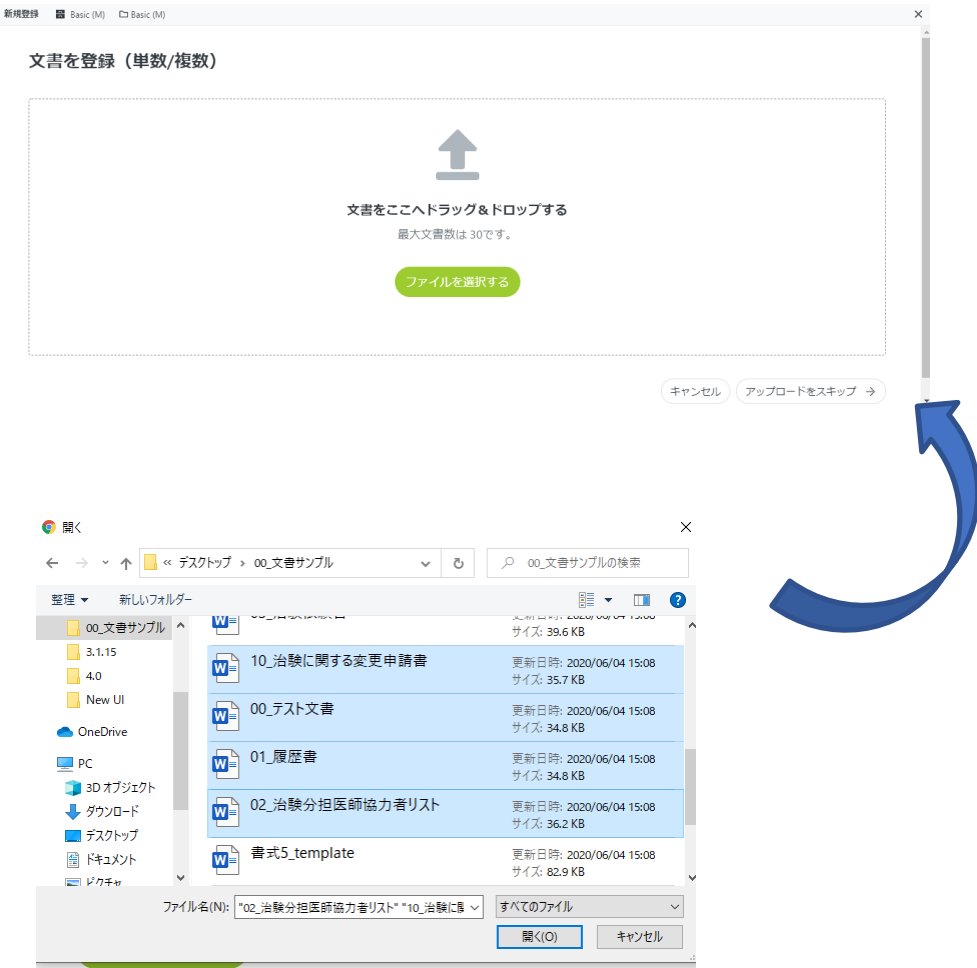

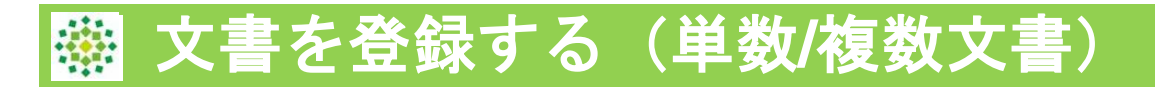

# ③左パネルで各文書を選択し、属性情報を必要に応じて変更します。

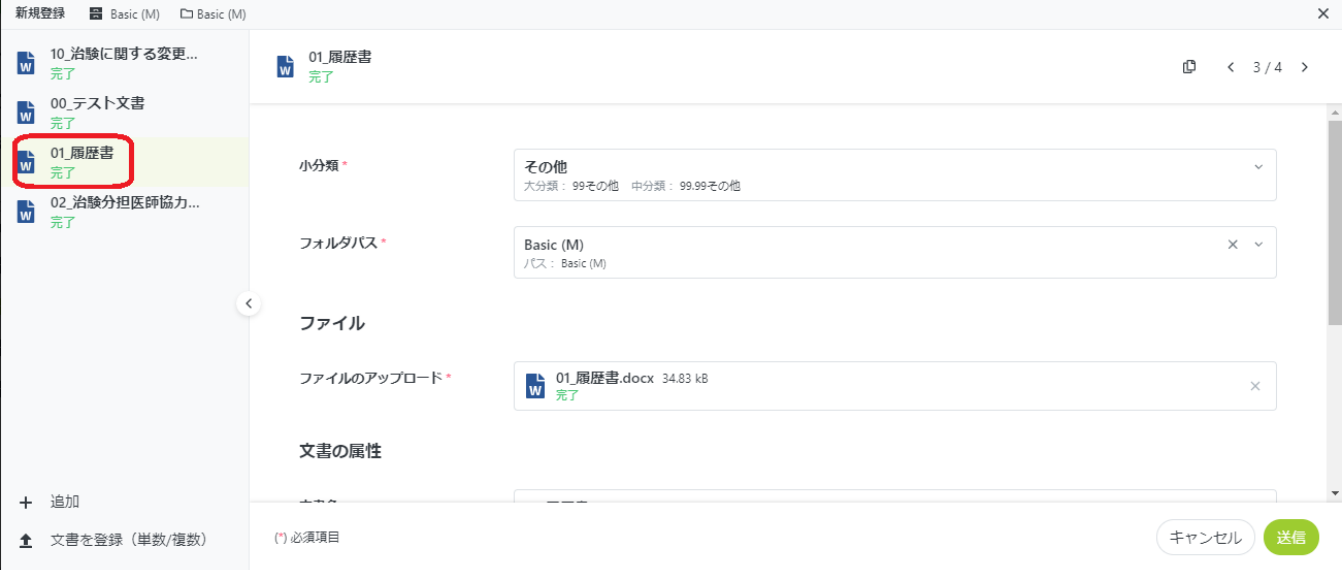

## 文書をさらに追加したい場合は、左下「追加」、または「文書を登録(単数/ 複数)」より文書の追加を行います。 文書登録後、右下の「送信」ボタンをクリックします。

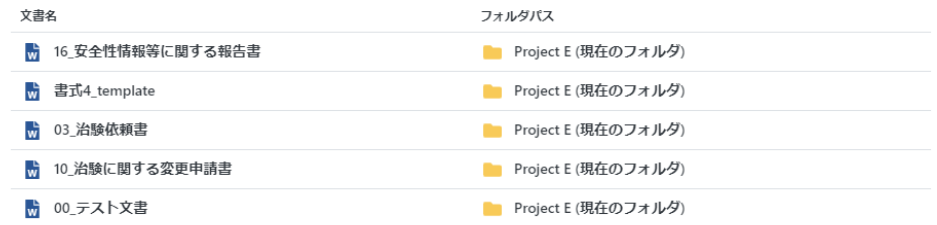

## 登録した文書の確認画面が表示されるため、右下の完了をクリックし ます。

文書管理画面に文書が登録されました

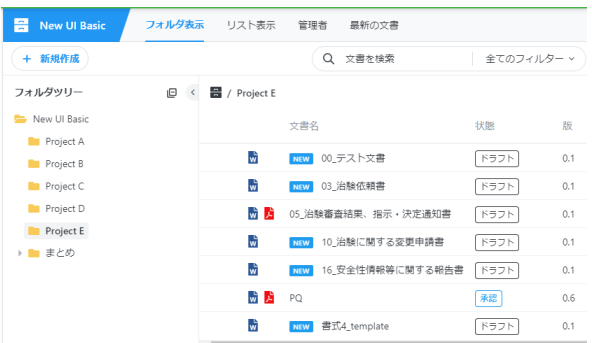

# <span id="page-15-0"></span>文書を編集する

Word/Excel/PowerPointの文書はAgatha 内で直接編集することができます。

Agathaに登録されたWord等の文書を編集し、「上書き保存」を行い、さらに、操作メ ニューから「編集の保存」をする必要があります。

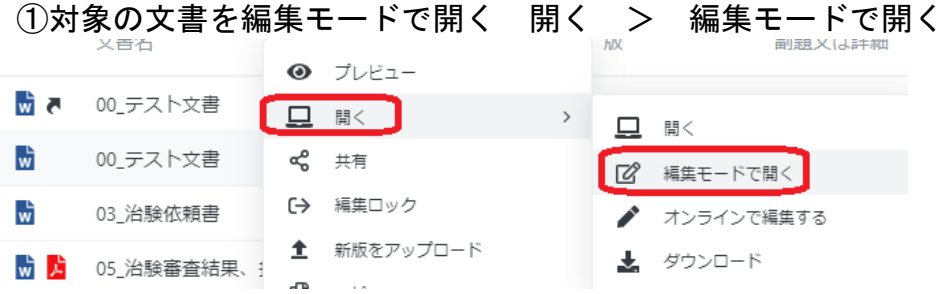

### ②Officeアプリケーションを開く確認画面が表示されたら開くを選択

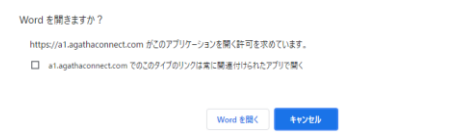

#### ③Office文書 上部の「編集を有効にする」を選択

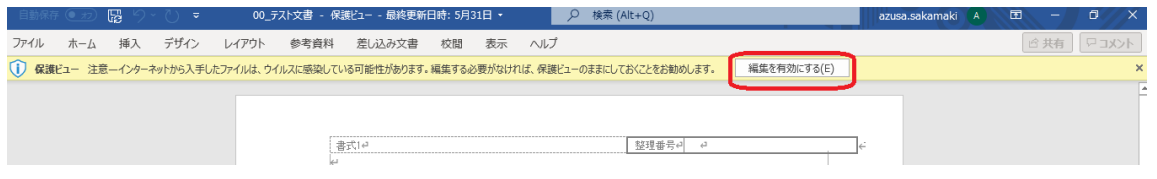

## ④Office文書を更新後、左上の「上書き保存」ボタンを押し、文書を閉じる

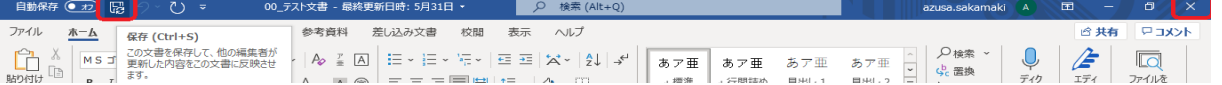

Office文書を上書きしただけでは、Agatha上に最新文書は登録されていません。

### 「編集を保存」 の作業が必要です。

⑤Agathaの該当文書画面に編集中の鉛筆マークが表示されているため、

操作メニューより「編集を保存」をクリック。破棄したい場合は「編集を破棄」をクリ ックします。

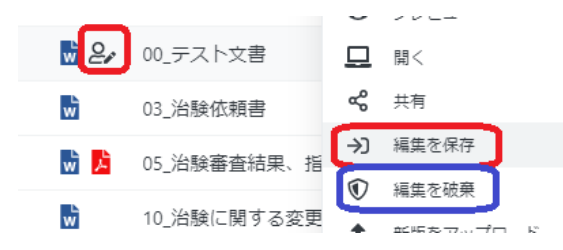

文書名左の人物+鉛筆マークは この文書が編集中であることを表示し ています。マウスポインタをあてると、 担当者名が表示されます。

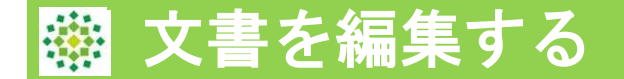

「編集を保存」または「編集の破棄」を選択すると、以下画面が表示されます。

⑥必要に応じて版コメントを入力し、確認ボタンをクリック。

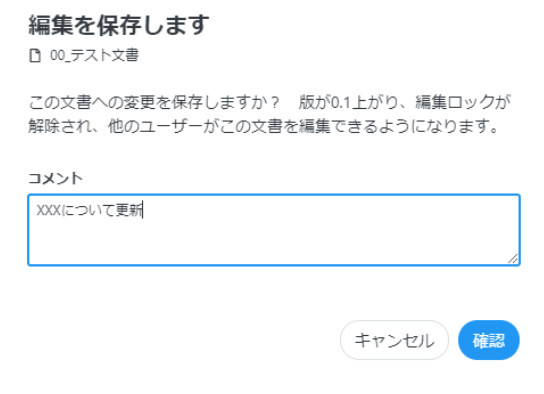

## ⑦文書名左横の鉛筆マーク(編集ロック中)が消え、版が0.1上がりました。

w ドラフト 00\_テスト文書  $0.2$ 

<span id="page-17-0"></span>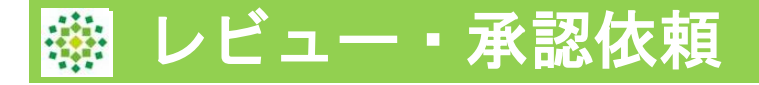

他担当者へレビューや承認依頼をする場合、対象文書を右クリックし、操 作メニューより、ワークフロー > レビュー依頼または承認依頼を選択 します。

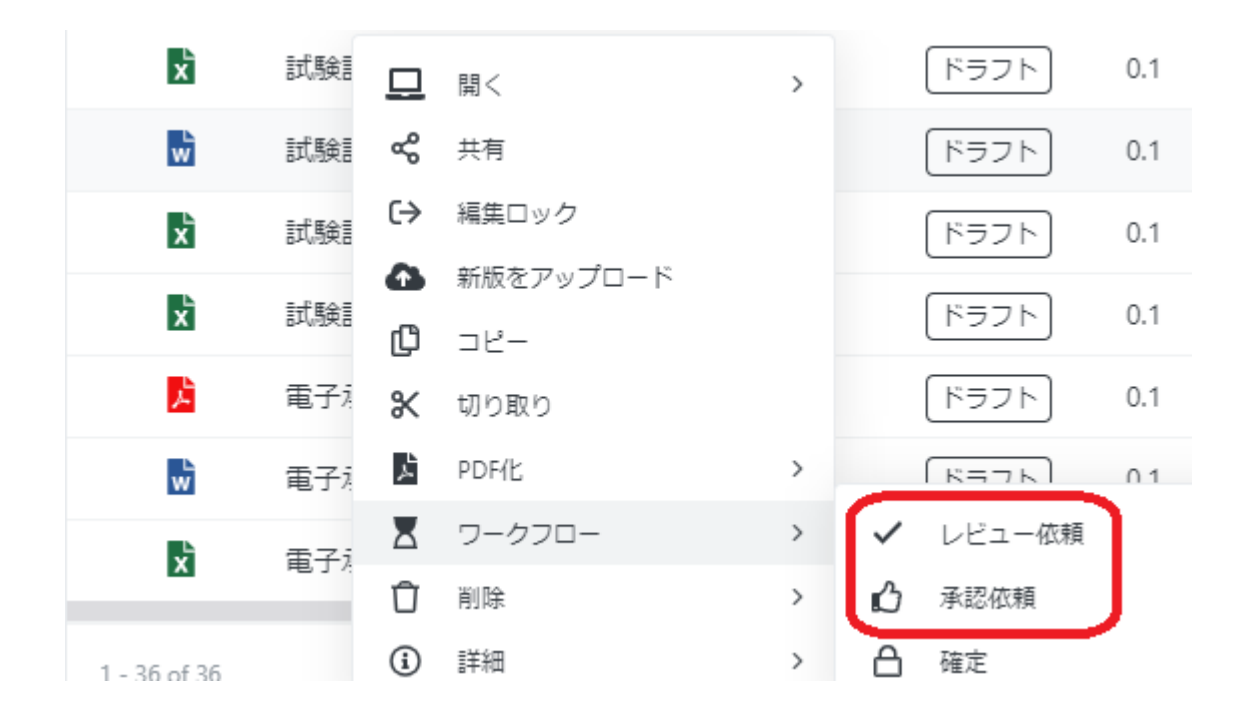

承認→承認の種類(電子承認・承認)、承認者、期限、コメント等を入力 レビュー→レビューの種類、レビュー者、期限、コメント等を入力 (コメントは、承認者・レビュー者へ向けてメッセージがある場 合に記入する任意の項目です。)

承認ワークフローの開始 □ 試験計画書-00002 · 版 0.1

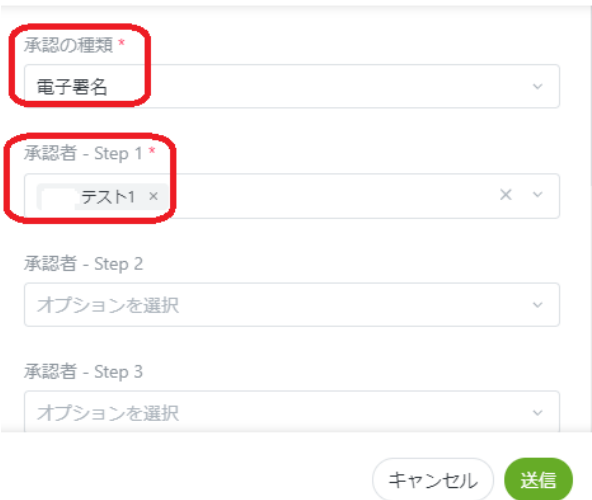

# <span id="page-18-0"></span>ワークフローのキャンセル

レビュー・承認依頼をキャンセルする場合の操作です。 対象文書を左クリックで、右側に詳細画面が表示。 ワークフロー履歴のタブ→ワークフローのキャンセルをクリックします。

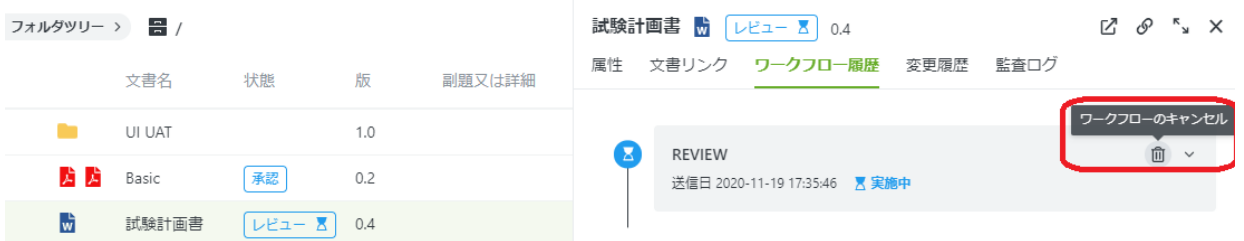

ワークフローのキャンセルコメントを入力します。

ワークフローをキャンセル

ワークフローの取消

コメント\*

キャンセルします

(\*) 必須項目

キャンセル) OK

ワークフロー履歴がキャンセルとなり、状態の砂時計マークが消えました。

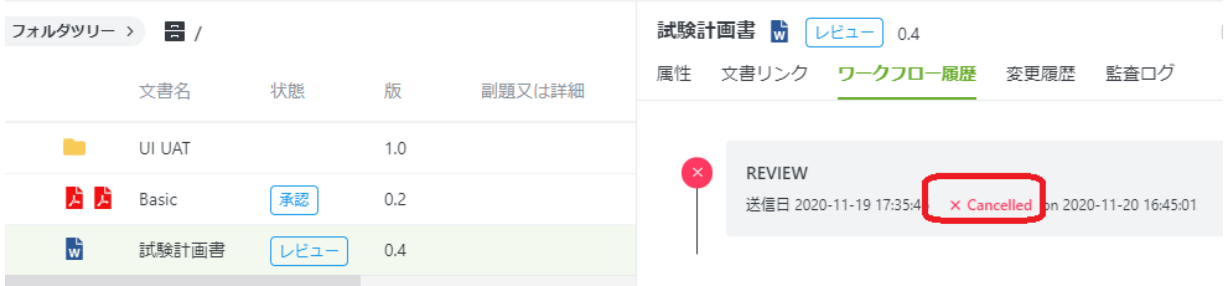

<span id="page-19-0"></span>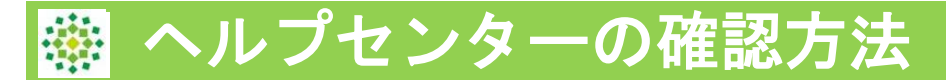

# さらに詳細機能については、ヘルプセンターのナレッジベース 操作ガイドをご参照ください。

## <ナレッジベースの確認>

左パネルの「?ヘルプ」ボタンより、「ヘルプ」をクリックする とナレッジベースを開けます。

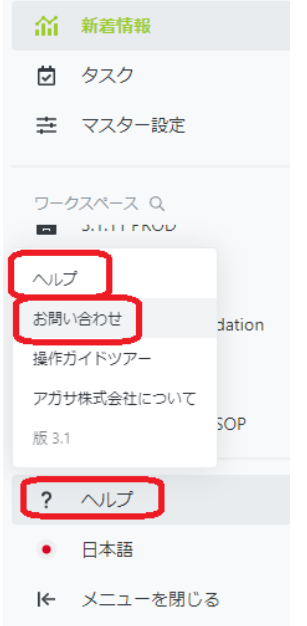

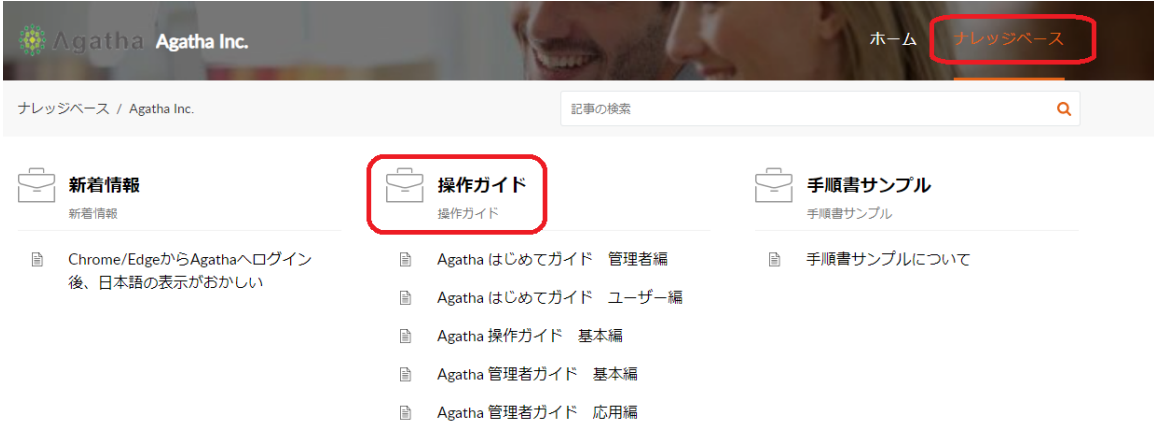